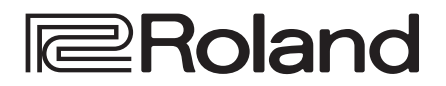

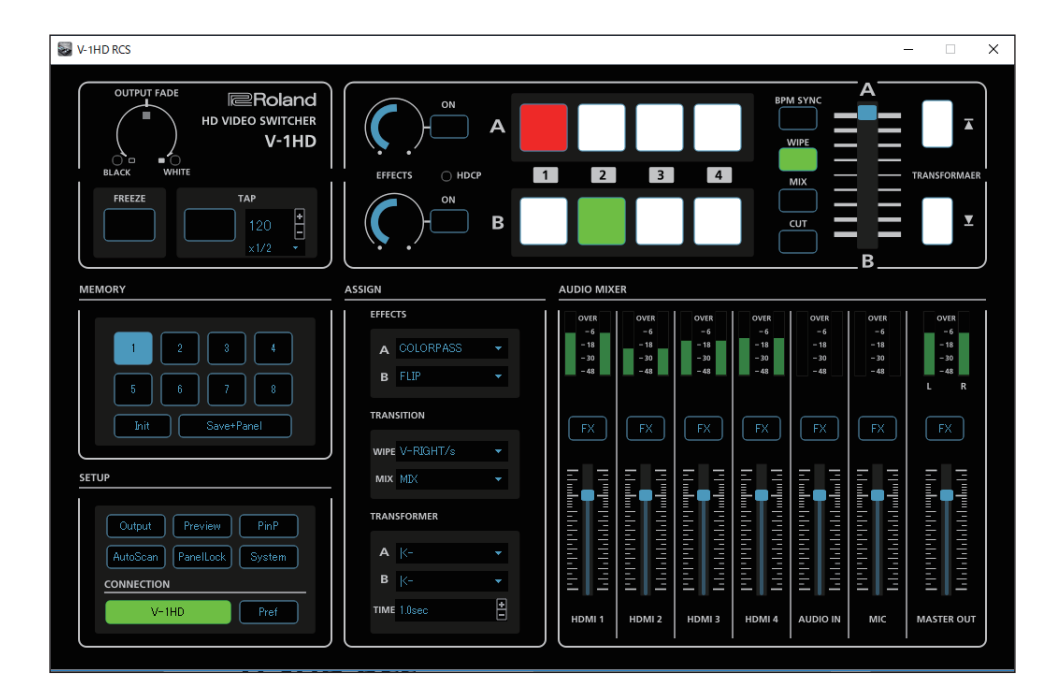

**The V-1HD RCS program is designed to control the V-1HD using a computer.**

**By connecting the V-1HD and a computer via USB, along with operating the unit remotely from the computer, you can also back up and restore settings and perform updates for the system software.**

# **V-1HD RCS Dedicated Remote Control Software**

**Owner's Manual Ver. 2.0 and later**

\* V-1HD RCS can be used with V-1HD units that are running version 2.0 or later. Be sure to update your V-1HD unit to the latest version.

- \* Roland is an either registered trademark or trademark of Roland Corporation in the United States and/or other countries.
- \* Company names and product names appearing in this document are registered trademarks or trademarks of their respective owners.

## **Contents**

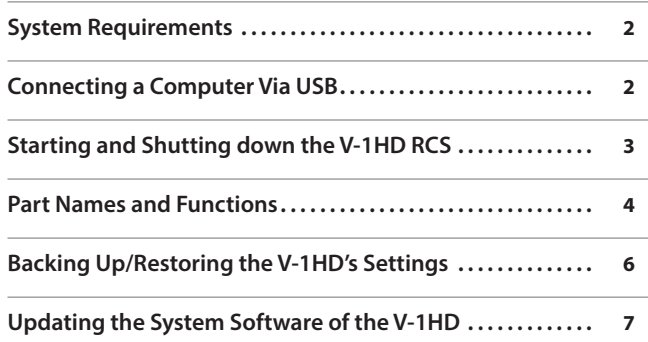

## <span id="page-1-0"></span>System Requirements

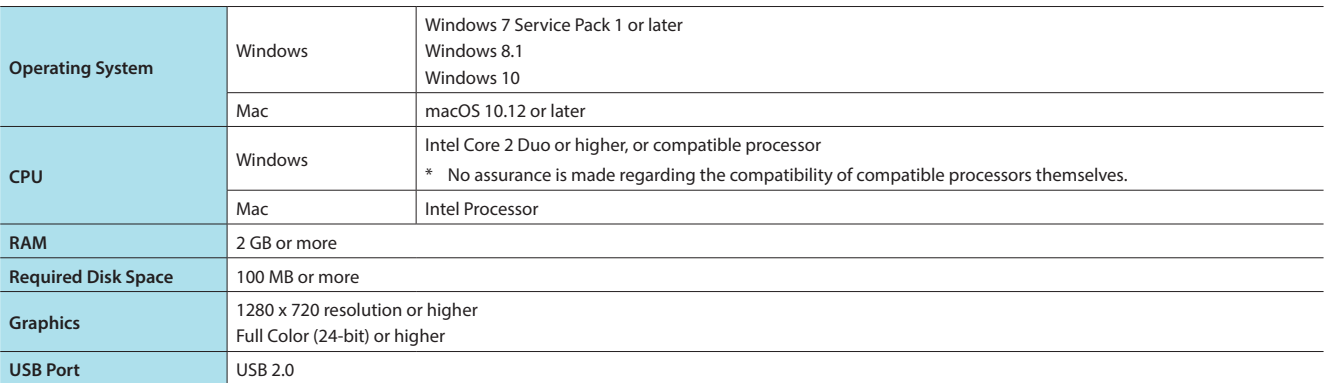

\* Operation of V-1HD RCS on a standard computer that satisfies the conditions just described has been confirmed, but all operation under these conditions is not assured. Please be aware that even under identical conditions, computer-specific differences in design specifications or usage environment might result in differences in processing capacity.

## <span id="page-1-1"></span>Connecting a Computer Via USB

- \* Making the connection using an extension cable or USB hub might result in the computer failing to recognize the V-1HD. We recommend using a direct connection between the V-1HD. and the computer.
- **1. Using a USB cable, connect a USB 2.0 port on the computer to the USB port on the V-1HD.**

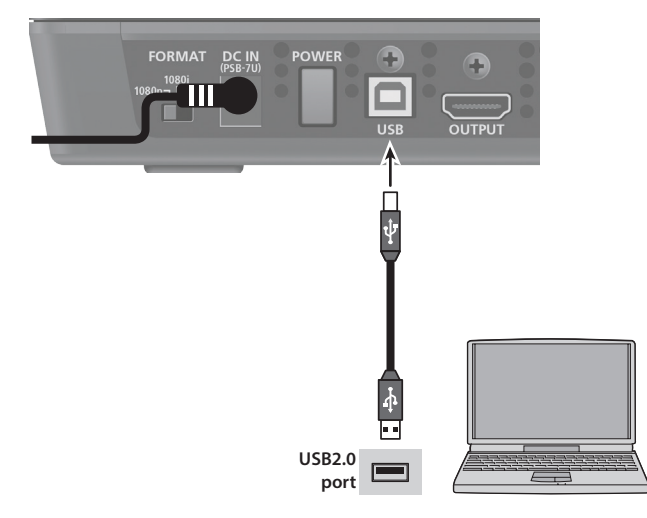

- **2. Turn on the power to the V-1HD.**
- **3. Start the computer.**
- **4. Wait for communication between the V-1HD and the computer to be established.** When communication with the computer starts, the operating system's standard driver is automatically installed

# <span id="page-2-1"></span><span id="page-2-0"></span>Starting and Shutting down the V-1HD RCS

## Starting the V-1HD RCS

### **1.Windows**

At the computer's "Start" menu, select "All Programs" → "Roland V-1HD RCS" → "V-1HD RCS" to start the program.

The V-1HD RCS will be started and the V-1HD RCS window will appear on the desktop.

### **Mac**

### **Double-click the V-1HD RCS icon.**

TheV-1HD RCS will be started and the V-1HD RCS window will appear on the desktop.

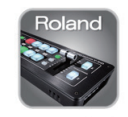

### **2. Click the [V-1HD] button.**

The [V-1HD] button lights up, and you can now operate the V-1HD remotely using V-1HD RCS.

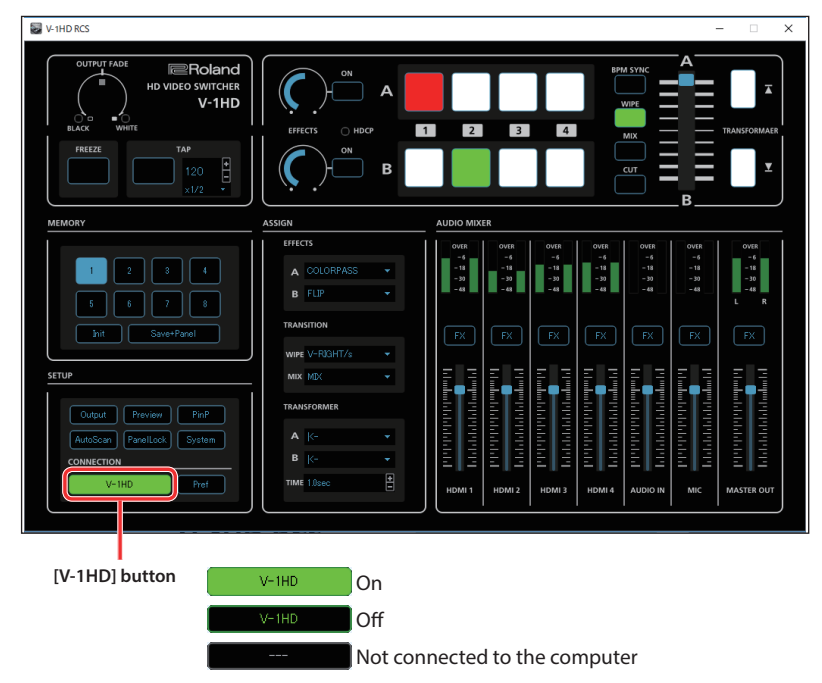

### **NOTE**

If the [V-1HD] button fails to light up, press and hold the [(TAP) BPM] button on the V-1HD  $\rightarrow$  at the SETUP menu, check whether "MIDI Rx SOURCE" is set to "USB." If it is set to "MIDI IN," change the setting to "USB."

## Shutting down the V-1HD RCS

### **1.Windows**

Click the Close button ( $\overline{ }$  button) for the V-1HD RCS window. V-1HD RCS will quit.

### **Mac**

Click the Close button ( **a** button) for the V-1HD RCS window. **Alternatively, go to the "V-1HD RCS" menu and select "V-1HD RCS."** V-1HD RCS will quit.

## <span id="page-3-0"></span>**Part Names and Functions**

For more details on setting items, refer to the V-1HD Owner's Manual, "Menu List".

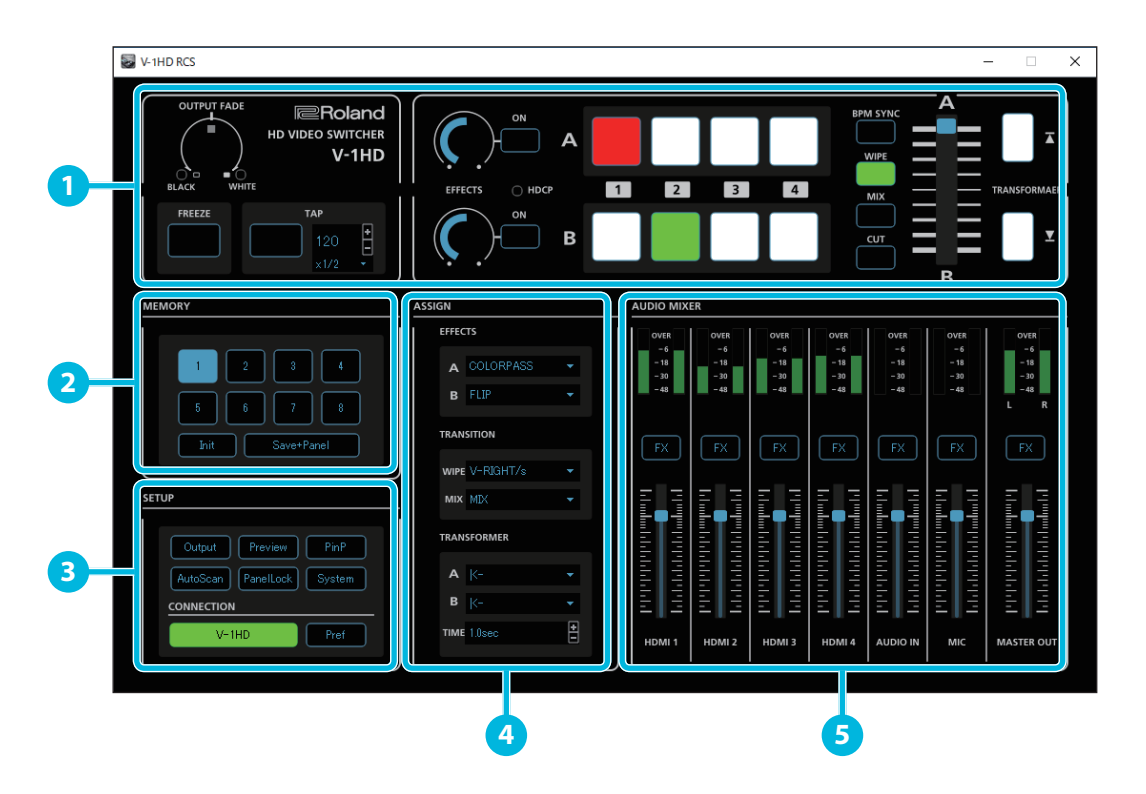

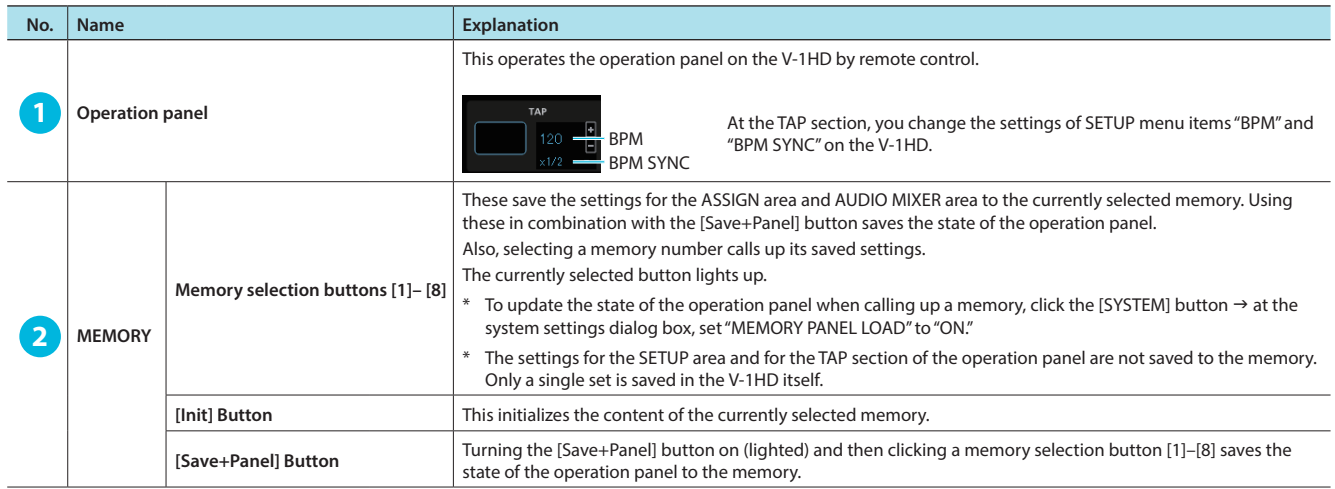

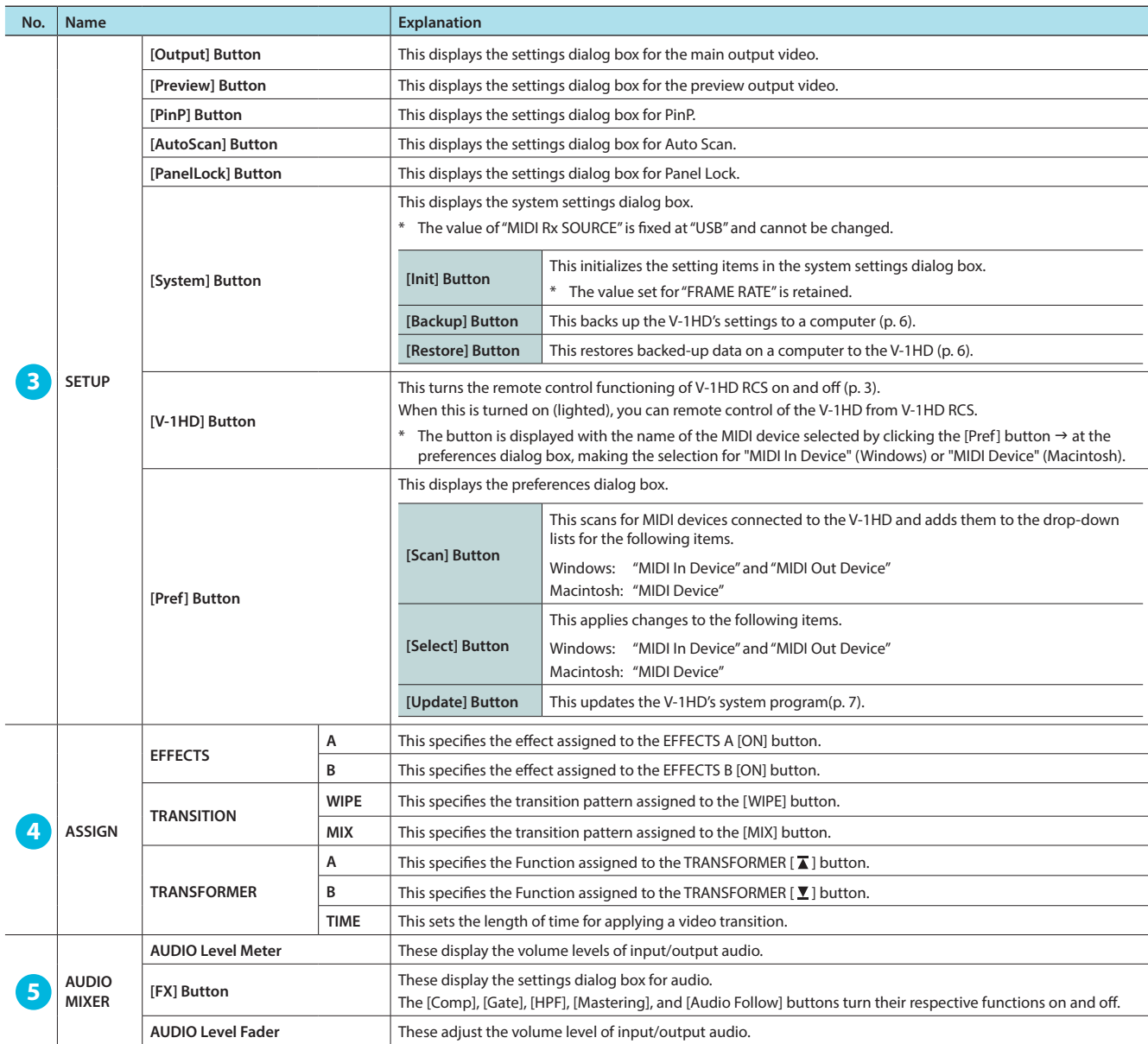

\* Clicking the [OK] or [Exit] button quits the respective dialog box.

# <span id="page-5-0"></span>Backing Up/Restoring the V-1HD's Settings

You can back up the values of settings on the V-1HD to a computer connected via USB. You can then restore the backed-up data to the V-1HD when needed.

### <span id="page-5-1"></span>Backing Up

**1. Click the [System] button.**

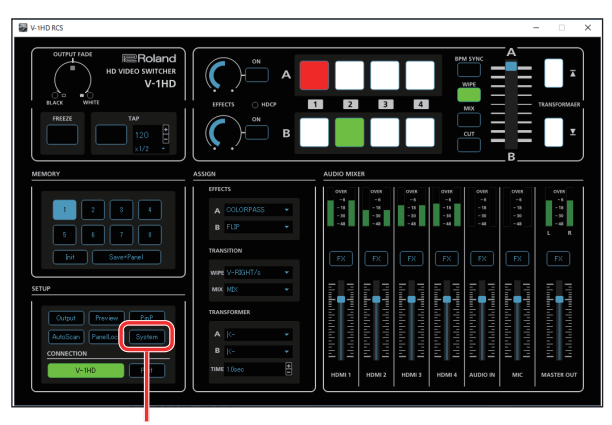

**[System] button**

**2. When the system settings dialog box appears, click the [Backup] button.**

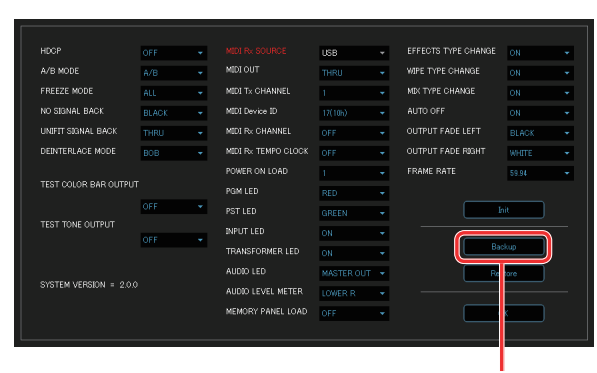

**[Backup] button**

**3. When the popup dialog box appears, click the [Backup] button.**

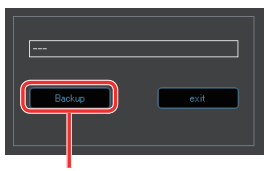

**[Backup] button**

**4. When the Backup Text File dialog box appears, specify a destination for saving the file and a file name (\*.txt), then click the [Save] button.**

(To quit without backing up, click the [Cancel] button.) The V-1HD's setting are backed up as a file on the computer. When the message "Complete" appears in the popup dialog box, the operation has finished.

### <span id="page-5-2"></span>Restoring

### **NOTE**

Restoring backed-up data overwrites the current values of settings on the V-1HD.

**1. Click the [System] button.**

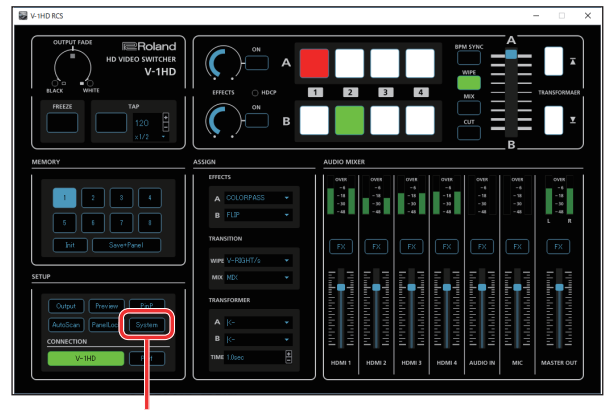

**[System] button**

**2. When the system settings dialog box appears, click the [Restore] button.**

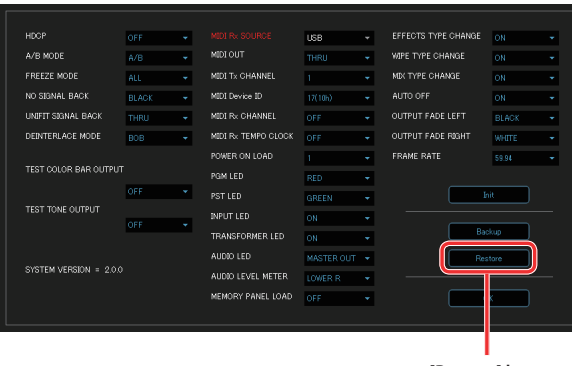

**[Restore] button**

**3. When the popup dialog box appears, click the [Restore] button.**

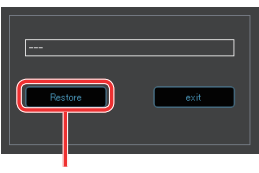

**[Restore] button**

**4. When the Restore Text File dialog box appears, select the backed-up data to restore, then click the [Open] button.** (To quit without restoring, click the [Cancel] button.)

The restore operation is executed.

When the message "Complete" appears in the popup dialog box, the operation has finished.

### **MEMO**

You can also perform a restore operation by dragging the backup file (\*.txt) to the popup dialog box.

# <span id="page-6-1"></span><span id="page-6-0"></span>Updating the System Software of the V-1HD

### <span id="page-6-2"></span>How to tell the version

**1. Click the [System] button.**

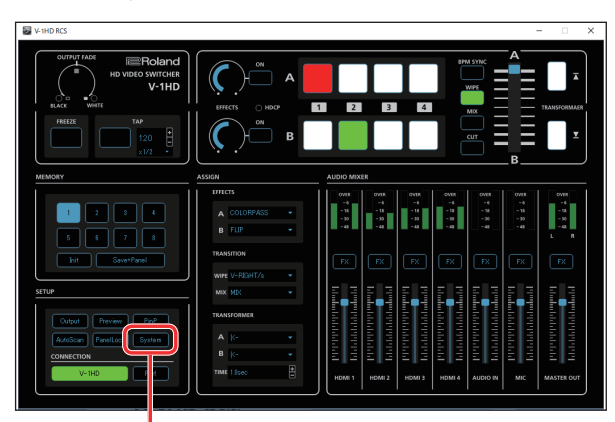

**[System] button**

- **2. When the system settings dialog box appears, check the current version information.**
	- \* Don't perform the update if the product is already up-to-date.

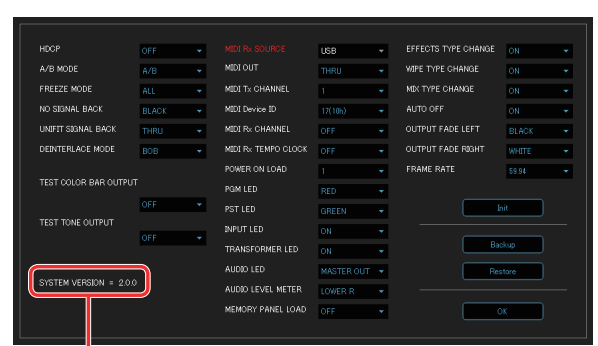

**System program version information**

#### **MEMO**

You can also check the current version information by pressing and holding the V-1HD's [TAP (BPM)] button  $\rightarrow$  viewing the setup menu's "VERSION" item.

### Getting the update file

Download the system program file for the V-1HD from the following Roland website.

Upgrade information for the system program is provided at the Roland website.

**http://proav.roland.com**

### Updating the System Software

### **NOTE**

**Never turn off the V-1HD's power while the update is in progress. Otherwise the system program or the V-1HD itself may be destroyed.**

- **1. Using a USB cable, connect the V-1HD and the computer ([p. 2](#page-1-1)).**
- **2. On the V-1HD, hold down the [AUDIO] button and turn on the power.**

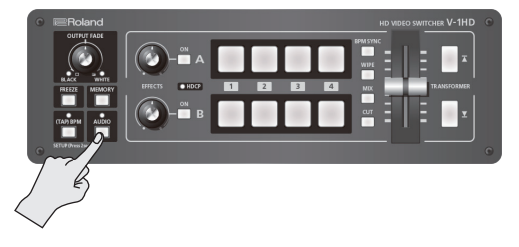

The unit starts with the [AUDIO] button lighted up in red.

#### **3. Start V-1HD RCS, and then click the [Pref] button.**

\* Even when the [V-1HD] button is not turned on (lighted), you can carry out an update as long as the V-1HD and computer are connected.

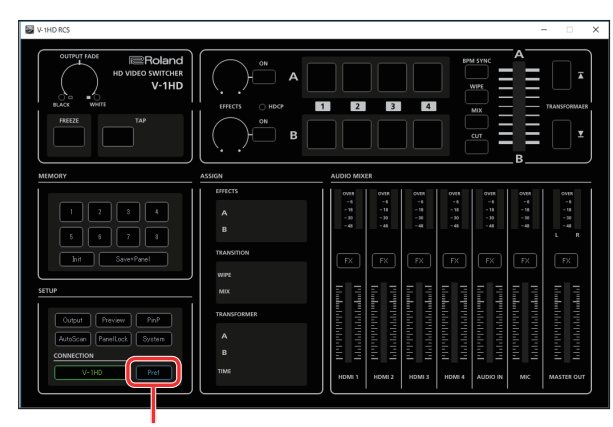

**[Pref] button**

**4. When the preferences dialog box appears, click the [Update] button.**

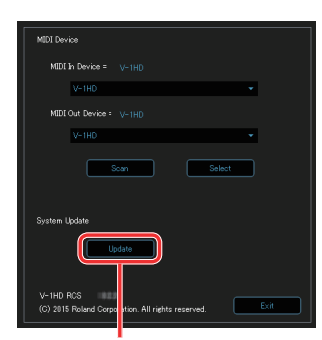

**[Update] button**

**5. When the Update dialog box appears, check to make sure "Update Mode" is displayed in the top field.**

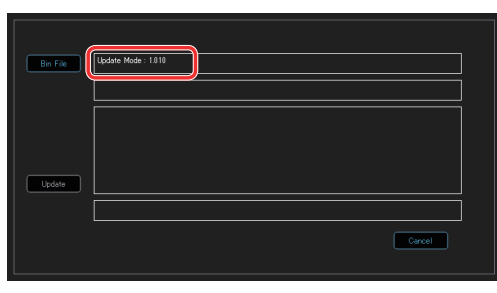

\* If "---" is displayed in the top field, disconnect and reinsert the USB cable.

#### **6. Drag the program file (V-1HD\_ver\*\*\*\*.bin) to the Update dialog box and drop it.**

The version information for the update file is displayed in the middle field.

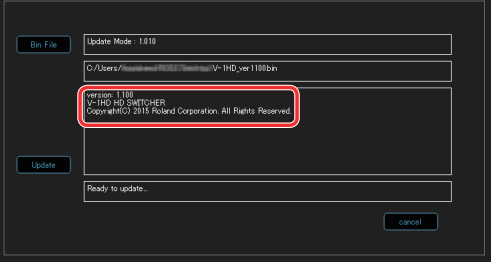

#### **MEMO**

You can also select the program file by clicking the [Bin File] button  $\rightarrow$  making the selection at the Update Bin File dialog box.

#### **7. Click the [Update] button.**

(To quit without updating, click the [Cancel] button.)

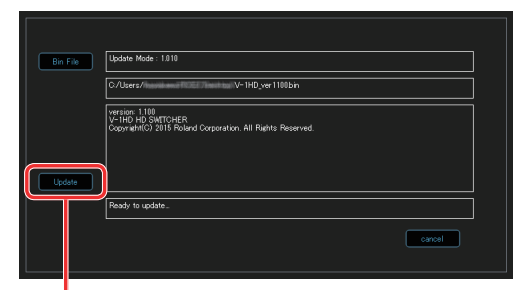

**[Update] button**

The update starts.

When the update is completed, the message "Update Complete" appears and the V-1HD is automatically powered-off.

### **8. Check the version information.**

Follow the procedure in ["How to tell the version" \(p. 7\)](#page-6-2) to check whether the system has been updated.

\* If the update operation turns off the power, to turn the power to the V-1HD on again, first unpress the [POWER] button, then turn the power back on.